Załącznik nr 8 do Umowy

# INSTRUKCJA UŻYTKOWNIKA APLIKACJI DO EWIDENCJI I KONTROLI ZASOBU ZKZL

# Spis treści

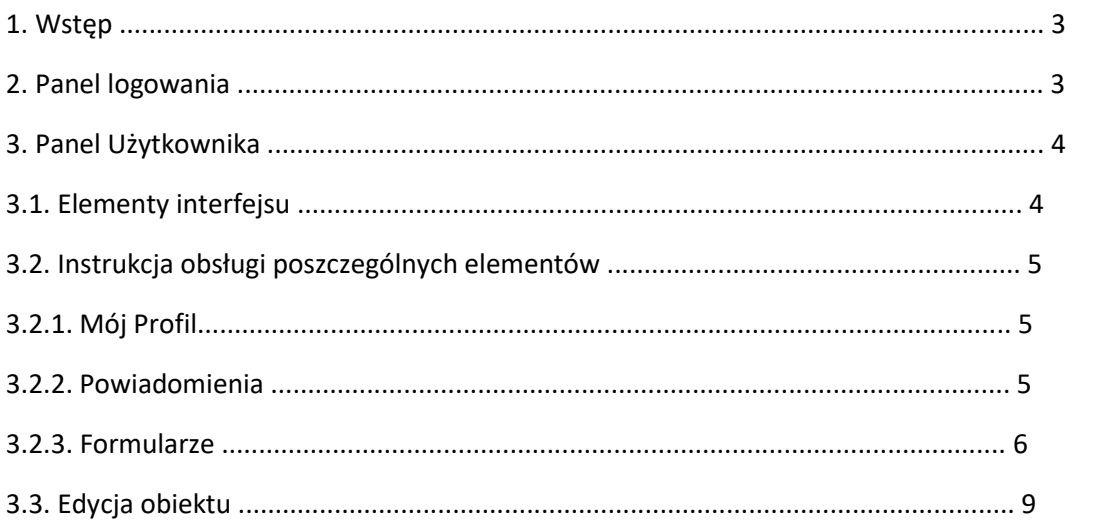

## **1. Wstęp**

Niniejszy dokument opisuje instrukcję obsługi systemu ZKZL z poziomu Użytkownika.

### **2. Panel logowania**

1. Po wejściu na stronę systemu ZKZL, Użytkownik widzi Panel logowania z formularzem do uzupełnienia o dane autoryzacyjne.

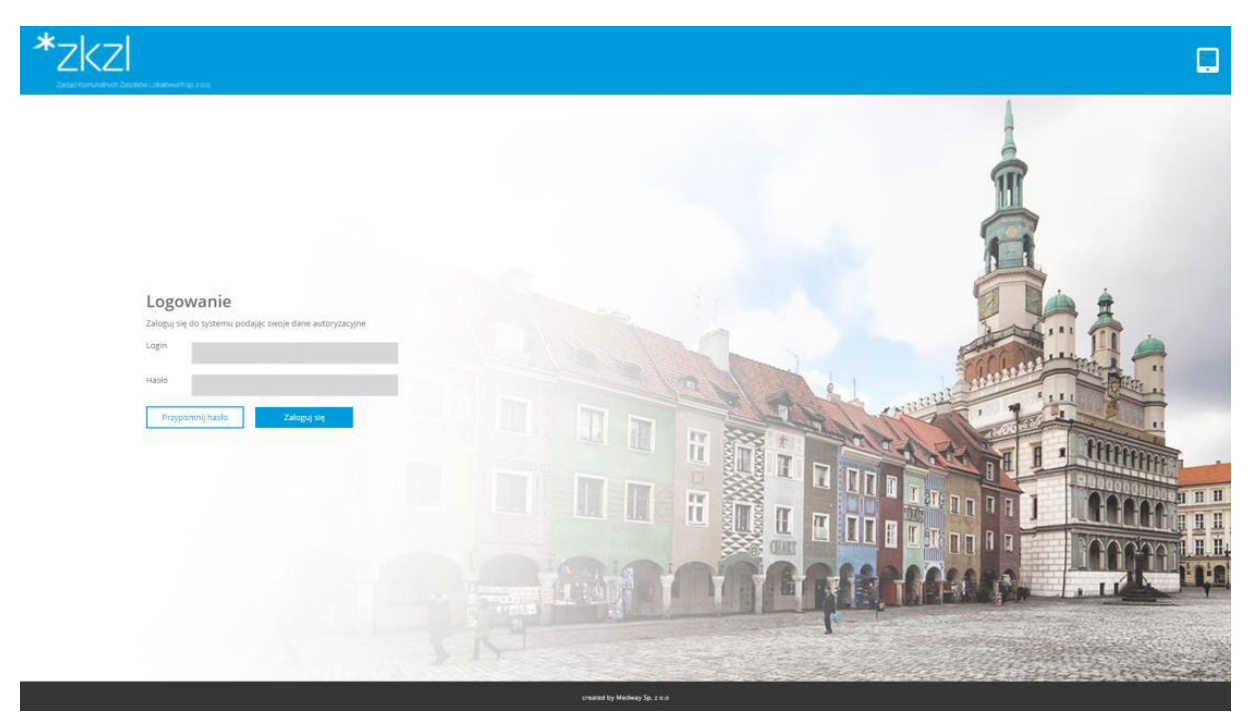

*Rysunek 1 Panel logowania* 

2. Dane autoryzacyjne Użytkownik otrzymuje od Administratora. Po wpisaniu poprawnych danych i kliknięciu "Zaloguj się", następuje przeniesienie do Panelu Użytkownika.

3. W przypadku zapomnienia hasła, Użytkownik może skorzystać z opcji "Przypomnij hasło". Po wpisaniu adresu e-mail, przypisanego do konta, otrzyma on wiadomość e-mail z instrukcją postępowania, w celu uzyskania nowego hasła.

#### **3. Panel Użytkownika**

#### **3.1. Elementy interfejsu**

Poniższy rysunek prezentuje wygląd Panelu Użytkownika po zalogowaniu.

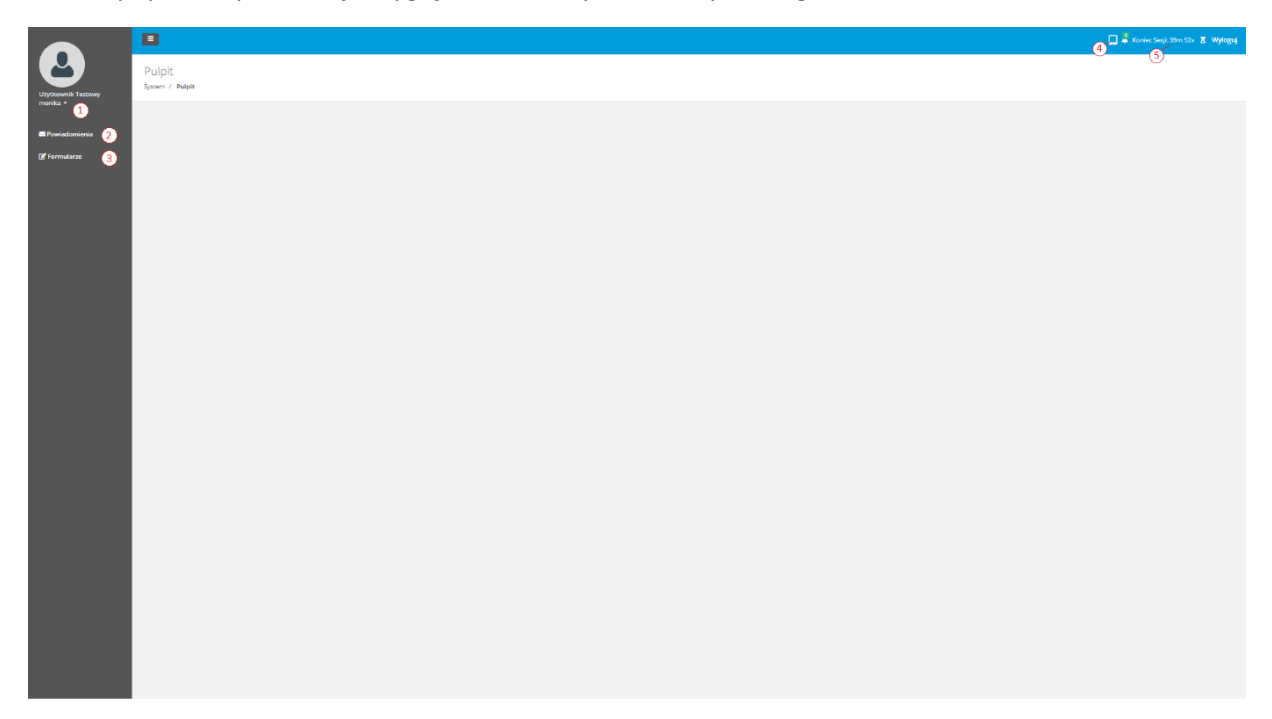

*Rysunek 2 Panel Użytkownika* 

1. **Mój Profil** – miejsce, w którym Użytkownik ma wgląd w swoje dane oraz może je edytować.

2. **Powiadomienia** – miejsce, w którym Użytkownik widzi listę otrzymanych z systemu powiadomień oraz może je odczytywać.

3. **Formularze** – miejsce, w którym Użytkownik widzi listę dostępnych formularzy oraz ma możliwość rozwinięcia każdego z nich.

4. **Przycisk zmiany trybu wyświetlania** - umożliwia przejście w tryb mobile lub desktop.

5. **Koniec sesji** – informacja po jakim czasie bezczynności Użytkownik zostanie automatycznie wylogowany.

### **3.2. Instrukcja obsługi poszczególnych elementów**

### **3.2.1. Mój Profil**

Po kliknięciu w swój login Użytkownik może przejść do sekcji "Mój profil". Może on zmienić tutaj dane przypisane do jego profilu, takie jak: adres e-mail, hasło, imię, nazwisko. Wszystkie zmiany wprowadzone przez Użytkownika muszą zostać zatwierdzone, poprzez kliknięcie przycisku "Zapisz zmiany".

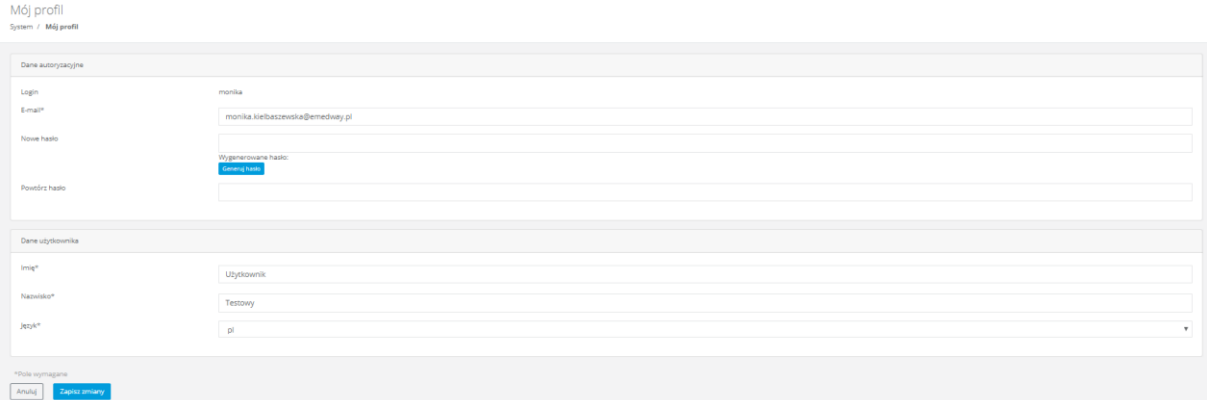

*Rysunek 3 Mój Profil* 

### **3.2.2. Powiadomienia**

Informacja o nowym powiadomieniu wyświetla się w prawym górnym rogu Panelu Użytkownika, w postaci zielonej cyfry (określającej ilość nieodczytanych powiadomień) na dzwonku. Po kliknięciu Użytkownik zostaje przeniesiony do sekcji "Powiadomienia".

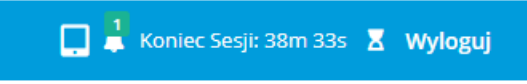

*Rysunek 4 Informacja o nowym powiadomieniu.* 

W sekcji wyświetlona jest lista wszystkich otrzymanych powiadomień. Pogrubioną czcionką oznaczone są powiadomienia nieodczytane. Na górze sekcji znajduje się wyszukiwarka, umożliwiająca wyfiltrowanie wyświetlanych wyników.

| Powiadomienia<br>System / Powiadomienia    |                                         |                                                          |                                  |                                                                                      |
|--------------------------------------------|-----------------------------------------|----------------------------------------------------------|----------------------------------|--------------------------------------------------------------------------------------|
| Tytuł wiadomości                           |                                         | Data otrzymania od<br>dd.mm.rrrr                         | Data otrzymania do<br>dd.mm.rrrr | Filtruj<br>Wyczyść                                                                   |
| Lp                                         | Tytuł∧∨<br><b>Powiadomienie testowe</b> | Data otrzymania $\wedge\blacktriangledown$<br>2019-11-21 | Nadawca<br>admin                 | G Odczytaj                                                                           |
| Wyświetlanie od<br>1 do 1, ze wszystkich 1 |                                         |                                                          |                                  | Wyświetlaj po<br>Skocz do strony<br>10<br>$\mathbf{v}$<br>$\sqrt{1}$<br>$\mathbf{v}$ |

*Rysunek 5 Lista otrzymanych powiadomień* 

Po kliknięciu w przycisk "Odczytaj", wyświetlana jest treść otrzymanego powiadomienia.

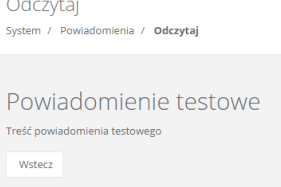

*Rysunek 6 Treść otrzymanego powiadomienia* 

## **3.2.3. Formularze**

Po przejściu w sekcję "Formularze", Użytkownikowi wyświetlona jest lista wszystkich dostępnych formularzy. Na górze listy umieszona jest wyszukiwarka, umożliwiająca filtrowanie wyników po nazwie formularzy.

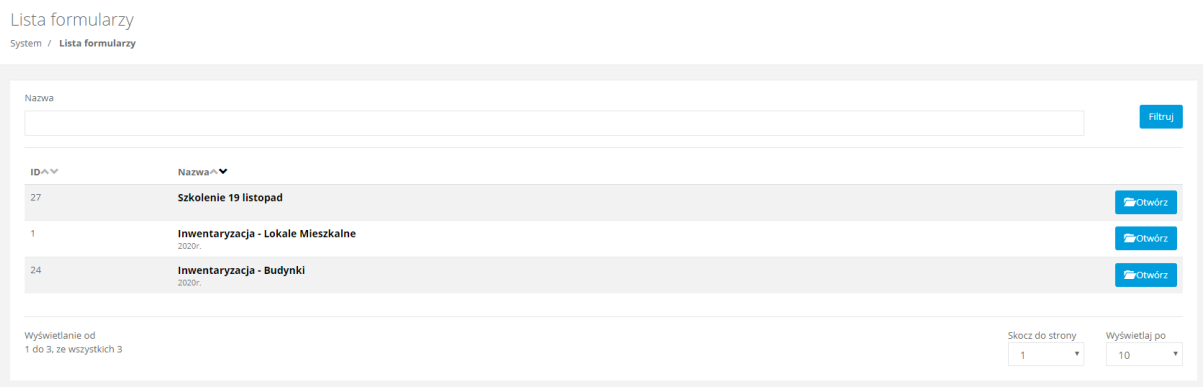

*Rysunek 7 Lista dostępnych formularzy* 

Po kliknięciu w przycisk "Otwórz", Użytkownik przechodzi do danego formularza. Znajduje się tutaj lista obiektów zawartych w formularzu. Na górze listy znajduje się wyszukiwarka, umożlwiająca filtrowanie wyświetlanych wyników. Na liście obiektów widoczny jest także status edycji każdego z nich ("Nowy", "W edycji" lub "Zakończona edycja"). Użytkownik może wyeksportować i pobrać listę obiektów w kilku formatach (.csv, .xlsx, .txt).

| Lista obiektów                          | System / Lista formularzy / Inwentaryzacja - Lokale Mieszkalne / Lista objektów |                                           |              |                      |             |                                  |                                                  |
|-----------------------------------------|---------------------------------------------------------------------------------|-------------------------------------------|--------------|----------------------|-------------|----------------------------------|--------------------------------------------------|
| Nazwa                                   |                                                                                 | Status                                    |              | Osoba odpowiedzialna |             |                                  |                                                  |
|                                         |                                                                                 |                                           | $\mathbf{v}$ | Wszyscy              |             | $\boldsymbol{\mathrm{v}}$        |                                                  |
| ID Granit                               |                                                                                 | POK                                       |              |                      |             |                                  |                                                  |
|                                         |                                                                                 | Wszystkie                                 | $\tau$       |                      |             |                                  |                                                  |
| <b>IDAY</b>                             | Nazwa/v                                                                         | ID Granit $\wedge \vee$                   |              | <b>POKAY</b>         | Status ^ \" |                                  |                                                  |
| $1 -$                                   | Andrzejewskiego 5                                                               | IDE12340                                  |              | POK <sub>1</sub>     | Wedycj      |                                  | <b>O</b> Otwórz                                  |
| $\mathfrak S$                           | Bułgarska 106a/1, 60-381 Poznań                                                 | 001-00501-001                             |              | 001                  | Nowy        |                                  | <b>O</b> Otwórz                                  |
| $\Delta$                                | Bułgarska 106a/4, 60-381 Poznań                                                 | 001-00501-003                             |              | 001                  | Nowy        |                                  | O Otwórz                                         |
| S                                       | Bułgarska 106a/S, 60-381 Poznań                                                 | 001-00501-004                             |              | 001                  | Nowy        |                                  | O Otwórz                                         |
| $6$                                     | Bułgarska 106a/7, 60-381 Poznań                                                 | 001-00501-006                             |              | 001                  | Nowy        |                                  | <b>O</b> Otwórz                                  |
| $\overline{z}$                          | Bułgarska 106a/11, 60-381 Poznań                                                | 001-00501-009                             |              | 001                  | Nowy        |                                  | <b>O</b> Otwórz                                  |
| 8                                       | Bułgarska 106a/13, 60-381 Poznań                                                | 001-00501-011                             |              | 001                  | Nowy        |                                  | O Otwórz                                         |
| 9                                       | Bułgarska 106b/3, 60-381 Poznań                                                 | 001-00501-016                             |              | 001                  | Nowy        |                                  | O Otwórz                                         |
| 10                                      | Bułgarska 106b/7, 60-381 Poznań                                                 | 001-00501-020                             |              | 001                  | Nowy        |                                  | <b>O</b> Otwórz                                  |
| $11 -$                                  | Bułgarska 106b/12, 60-381 Poznań                                                | 001-00501-025                             |              | 001                  | Nowy        |                                  | <b>O</b> Otwórz                                  |
| 12                                      | Bułgarska 106b/13, 60-381 Poznań                                                | 001-00501-026                             |              | 001                  | Nowy        |                                  | O Otwórz                                         |
| 13                                      | Bułgarska 106b/14, 60-381 Poznań                                                | 001-00501-027                             |              | 001                  | Nowy        |                                  | O Otwórz                                         |
| 14                                      | Bułgarska 106b/15, 60-381 Poznań                                                | 001-00501-028                             |              | 001                  | Nowy        |                                  | <b>O</b> Otwórz                                  |
| 15                                      | Bułgarska 106c/4, 60-381 Poznań                                                 | 001-00501-032                             |              | 001                  | Nowy        |                                  | <b>O</b> Otwórz                                  |
| 16                                      | Bułgarska 106c/6, 60-381 Poznań                                                 | 001-00501-033                             |              | 001                  | Nowy        |                                  | <b>O</b> Otwórz                                  |
| Pik CSV (.csv)                          |                                                                                 |                                           |              |                      |             |                                  |                                                  |
| Microsoft Excel<br>Calga)               |                                                                                 | $\alpha=\varepsilon-1-2\leq \delta\leq m$ |              |                      |             | Skocz do strony<br>$\rightarrow$ | Wyświetlaj po<br>$\boldsymbol{\mathrm{v}}$<br>10 |
| Plik tekstowy (.prd)<br>B- Eksportuj do |                                                                                 |                                           |              |                      |             |                                  |                                                  |

*Rysunek 8 Lista obiektów w danym formularzu* 

Po kliknięciu w przycisk "Otwórz" na liście obiektów, Użytkownik przechodzi do szczegółów danego obiektu. Każdy obiekt posiada karty (dynamicznie tworzone przez Administratora), zawierające informacje przypisane do obiektu (na Rysunku 9. karty to: Dokumentacja, Teren, Dane do protokołu).

Każda z kart może posiadać dowolną ilość sekcji (dynamicznie tworzonych przez Administratora; na Rysunku 9. sekcje to np. Dane podstawowe, Pomieszczenia w lokalu). Użytkownik może pobrać dane z obiektu w postaci raportu (wg. szablonów stworzonych przez Administratora), poprzez kliknięcie "Pobierz PDF", na dole strony. Na górze strony umieszony jest zielony pasek postępu wskazujący stopień uzupełnienia wszystkich dostępnych w danym obiekcie sekcji.

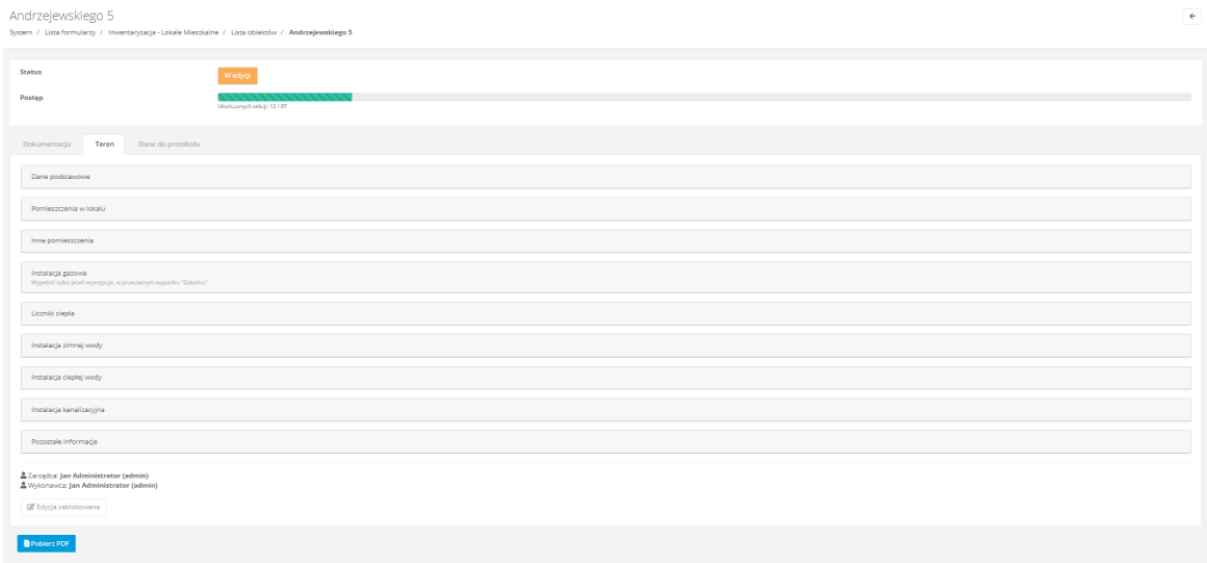

*Rysunek 9 Obiekt z przypisanymi kartami i spisem sekcji* 

Po kliknięciu w daną sekcję, rozwijane są przypisane do niej szczegółowe informacje. Każda z sekcji może zawierać nieskończoną ilość zagnieżdżonych w niej sub-formularzy (na zdjęciu Drzwi 1,2,3; Pokój 1,2,3…).

| Dane do protokolu<br>Dokumentacja<br>Teren                     |                     |           |  |  |  |  |  |  |  |  |
|----------------------------------------------------------------|---------------------|-----------|--|--|--|--|--|--|--|--|
| Dane podstawowe                                                |                     |           |  |  |  |  |  |  |  |  |
|                                                                |                     |           |  |  |  |  |  |  |  |  |
| Położenie lokalu<br>Front                                      |                     |           |  |  |  |  |  |  |  |  |
| Numer kondygnacji z głównym wejściem do lokalu<br>$\mathbf{1}$ |                     |           |  |  |  |  |  |  |  |  |
| Czy lokal znajduje się tylko w suterenie lub piwnicy?<br>Nie   |                     |           |  |  |  |  |  |  |  |  |
| Czy lokal znajduje się tylko na poddaszu?<br>Tak               |                     |           |  |  |  |  |  |  |  |  |
| Rodzaj lokalu<br>Samodzielny                                   |                     |           |  |  |  |  |  |  |  |  |
| <b>IDAY</b>                                                    | Nazwa $\wedge \vee$ |           |  |  |  |  |  |  |  |  |
| $1 -$                                                          | Drzwi 1             | $\bullet$ |  |  |  |  |  |  |  |  |
| $\overline{2}$                                                 | Drzwi 2             | $\circ$   |  |  |  |  |  |  |  |  |
| $\,$ 3 $\,$                                                    | Drzwi 2             | $\bullet$ |  |  |  |  |  |  |  |  |
|                                                                |                     |           |  |  |  |  |  |  |  |  |
| Pomieszczenia w lokalu                                         |                     |           |  |  |  |  |  |  |  |  |
| <b>IDAY</b>                                                    | Nazwa∧∨             |           |  |  |  |  |  |  |  |  |
| 1                                                              | Pokój               | $\bullet$ |  |  |  |  |  |  |  |  |
| $\overline{\mathbf{2}}$                                        | Pokój               | $\bullet$ |  |  |  |  |  |  |  |  |
| $\mathbf{B}$                                                   | Pokój               | $\bullet$ |  |  |  |  |  |  |  |  |
| $\mathbf{d}$                                                   | Pokój               | $\bullet$ |  |  |  |  |  |  |  |  |
| $\overline{\mathbf{6}}$                                        | Pokój               | $\bullet$ |  |  |  |  |  |  |  |  |
| $\overline{7}$                                                 | Pokój               | $\bullet$ |  |  |  |  |  |  |  |  |
|                                                                |                     |           |  |  |  |  |  |  |  |  |

*Rysunek 10 Rozwinięte sekcje z sub-formularzami* 

Po kliknięciu w ikonę oka, przy danej pozycji sub-formularza, Użytkownik przechodzi do szczegółów pozycji. Szczegóły pozycji są także podzielone na sekcje oraz mogą zawierać kolejne sub-formularze. Na górze strony wyświetlona jest ścieżka do lokalizacji obecnie przeglądanej pozycji.

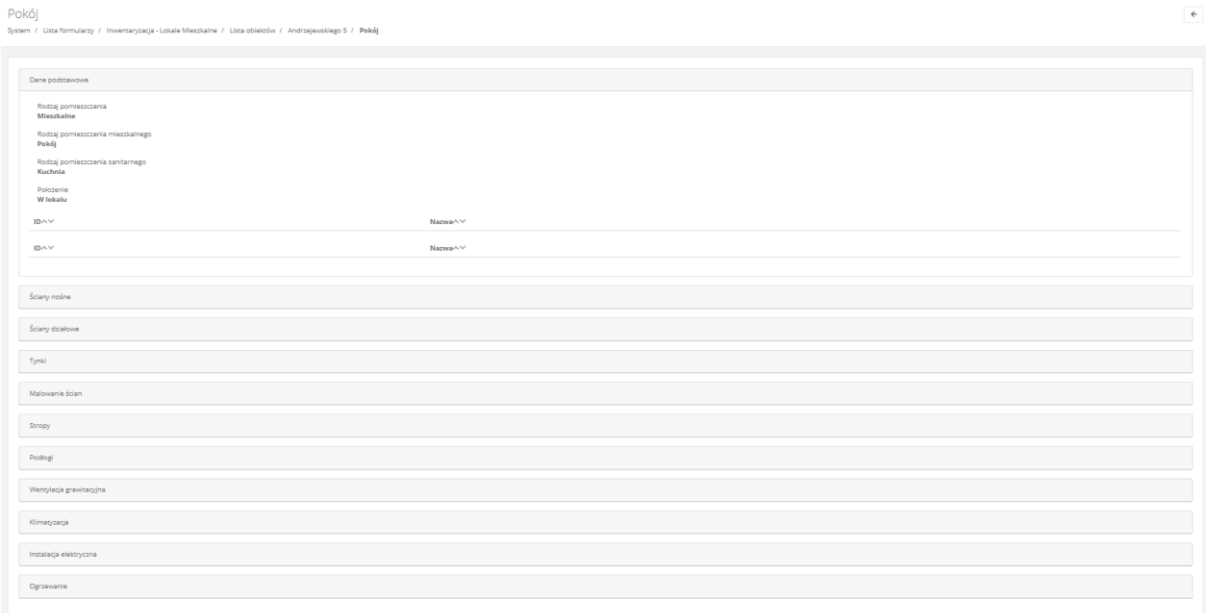

*Rysunek 11 Szczegóły pozycji z sub-formularza z podziałem na sekcje* 

#### **3.3. Edycja obiektu**

Objekt2

Aby edytować dane w poszczególnych kartach i sekcjach, należy kliknąć przycisk "Otwórz" przy danym obiekcie na liście obiektów w formularzu.

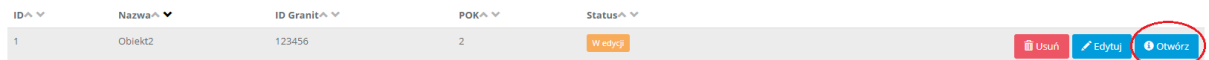

#### *Rysunek 12 Przejście w edycję kart obiektu*

Następuje przeniesienie do szczegółowych danych obiektu. Wyświetlone są tutaj wszystkie karty oraz sekcje przypisane do kart. Z tego poziomu można nadać status obiektu z rozwijanej listy (Nowy, W edycji, Zakończona edycja), zmienić osobę odpowiedzialną (Wykonawcę) za daną kartę (może to zrobić Zarządca obiektu lub uprawniony Użytkownik), a także zobaczyć "Historię procesu" tj. wszystkich Użytkowników, którzy byli przypisani do obiektu, jako osoby odpowiedzialne.

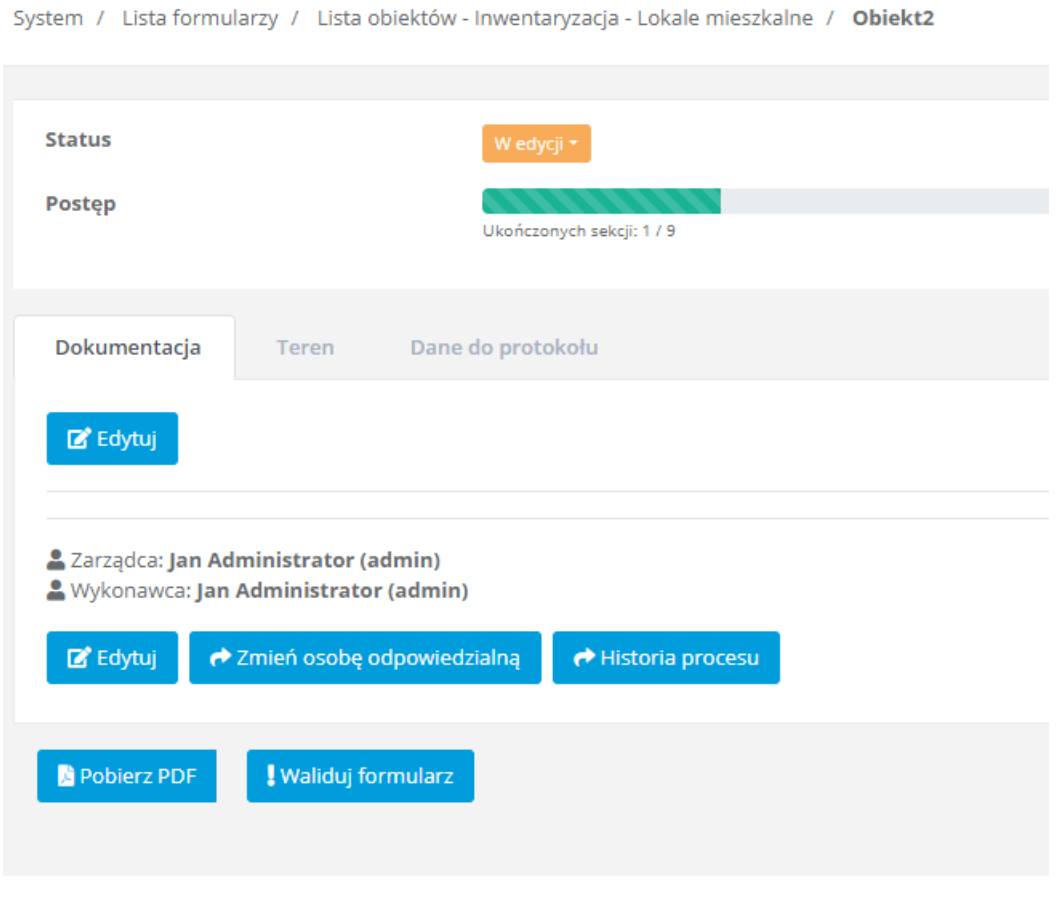

*Rysunek 13 Panel edycji szczegółowych danych obiektu* 

#### Zmień osobę odpowiedzialną

System / Lista formularzy / Inwentaryzacja - Lokale mieszkalne / Lista obiektów / Obiekt2 / Zmień osobę odpowiedzialną

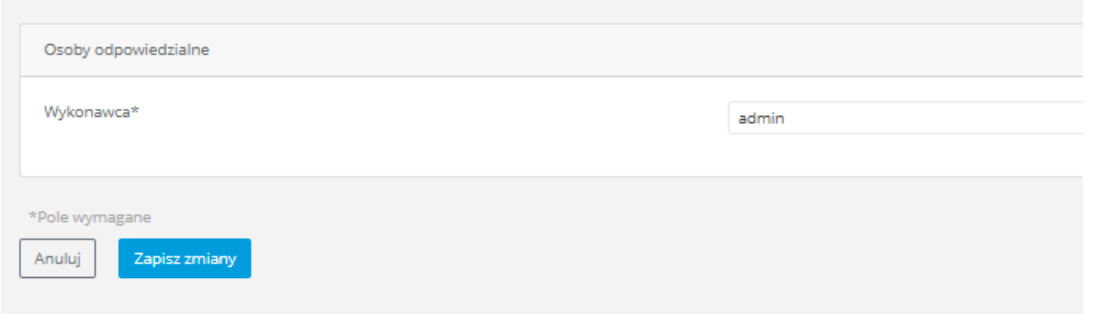

#### *Rysunek 14 Zmiana osoby odpowiedzialnej za kartę obiektu*

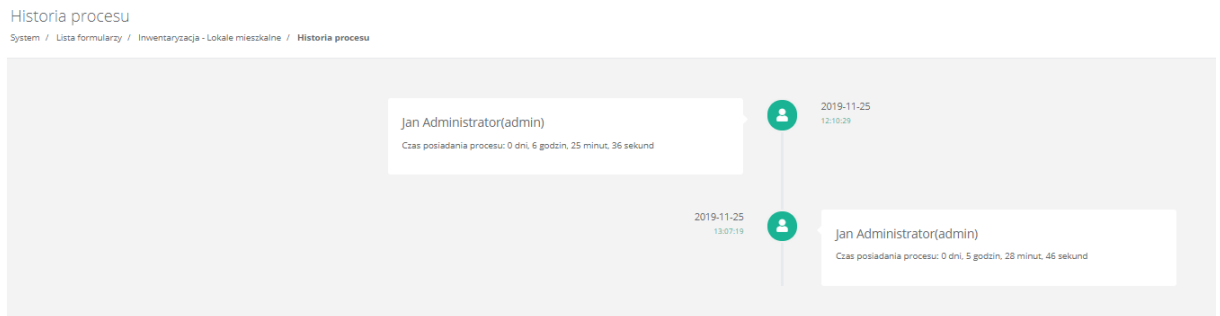

*Rysunek 15 Podgląd historii procesu* 

Po kliknięciu przycisku "Edytuj" w danej karcie, następuje przeniesienie do panelu edycji karty. Wyświetlona jest tutaj lista wszystkich sekcji umieszczonych w karcie. Aby edytować daną sekcję należy odznaczyć checkbox "Zakończone" oraz kliknąć w jej nazwę aby rozwinąć dostępne do edycji pola.

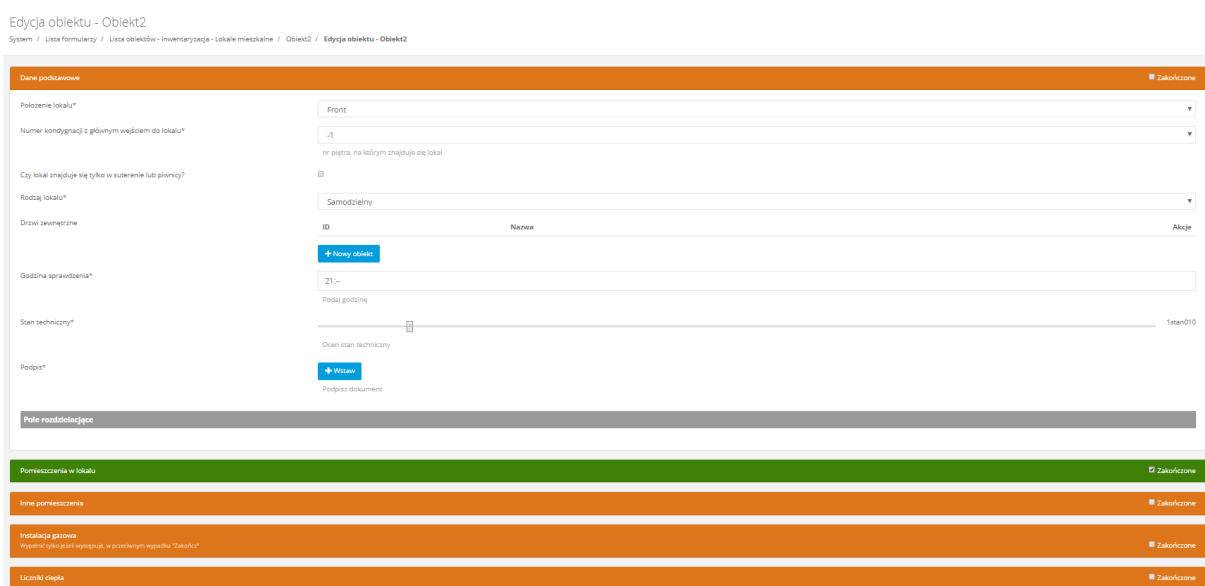

*Rysunek 16 Panel edycji sekcji w danej karcie obiektu* 

Aby zapisać wprowadzone zmiany, należy odznaczyć checkbox "Zakończono" w danej sekcji, a następnie kliknąć przycisk "Zapisz zmiany" na dole strony.

Edycja obiektu - Obiekt2<br><sub>System</sub> / Lista formularzy / Lista obiektóv .<br>Jame / Obiekt2 / Edycja obiektu - Obiekt2

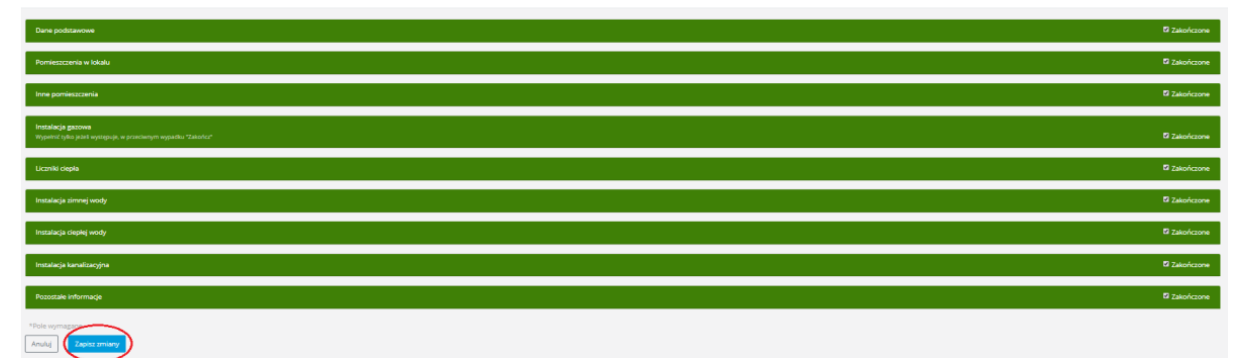

*Rysunek 17 Zapisywanie zmian w obiekcie*